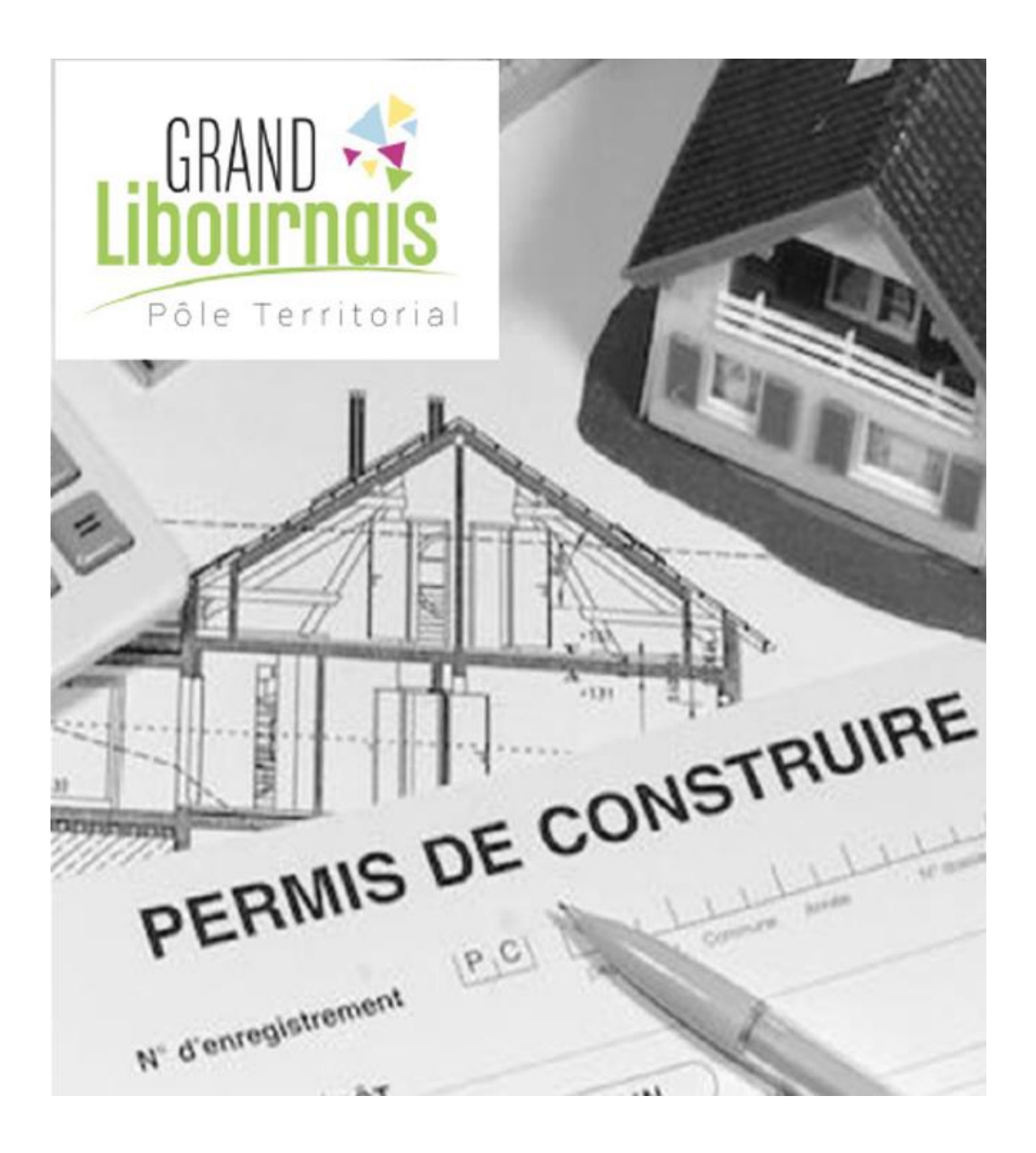

# GUICHET UNIQUE -Dépôt et suivi des autorisations d'urbanisme

# Guide d'utilisation

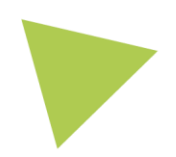

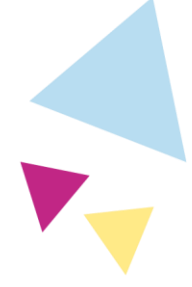

Pôle Territorial du Grand Libournais – 1 Place Maurice Druon 33570 Les Artigues-de-Lussac [ads@grandlibournais.eu](mailto:ads@grandlibournais.eu) – [www.grandlibournais.eu](http://www.grandlibournais.eu/)

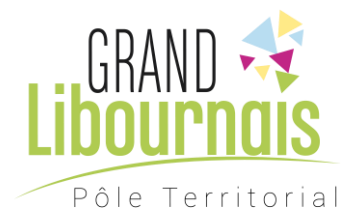

Vous êtes particulier ou professionnel, et vous avez un projet de clôture, de construction neuve ou d'extension, de création d'une piscine ou d'un d'abri de jardin… ? Quelle que soit la nature de vos travaux, ceux-ci sont soumis à une autorisation d'urbanisme qui doit notamment permettre de vérifier que le projet en question respecte bien la règlementation locale (Plan Local d'Urbanisme), s'intègre bien à son environnement (par ses caractéristiques architecturales, ses accès, ses raccordements aux réseaux publics…) et qu'il est conforme aux règles en vigueur en matière de construction (règlementation thermique, accessibilité au public…).

Pour connaître les démarches à entreprendre dans ce cadre ou vous renseigner sur la constructibilité d'un terrain, vous pouvez vous renseigner : - auprès du service Urbanisme de la commune

- utiliser l'outil d'assistance au dépôt d'une autorisation d'urbanisme disponible sur servicepublic.fr : <https://www.service-public.fr/particuliers/vosdroits/R52221>

- ou consulter les informations disponibles sur le site service-public.fr à la page suivante : <https://www.service-public.fr/particuliers/vosdroits/N319>

#### Mise en place du Guichet Unique

Vous pouvez désormais déposer vos demandes d'autorisation en ligne sur notre guichet unique. Il est accessible 24H/24 et 7j/7, permet d'améliorer le service rendu aux usagers et aux professionnels, en simplifiant et guidant le dépôt des dossiers (fonctionnalités assurant au demandeur de déposer un dossier complet), en évitant le dépôt en mairie et les reproductions de dossiers, en permettant un suivi de l'instruction du dossier, en optimisant les délais et facilitant les échanges avec l'administration.

#### Un espace sécurisé pour transmettre ses demandes d'autorisations

Chaque demandeur y dispose d'un espace personnel et sécurisé de suivi de ses dossiers.

Le Guichet Unique de l'Urbanisme permet :

- de formuler une demande d'autorisation
- de joindre toutes les pièces justificatives
- de suivre ses demandes, de les compléter (éléments manquants), de les archiver…

Chaque envoi génère un accusé de réception et une mise à jour de l'évolution du dossier.

#### Des avantages concrets pour les usagers

Si le demandeur peut ainsi déposer son dossier sans se déplacer, il n'a surtout plus à faire le dépôt en version papier, ni à photocopier le dossier en plusieurs exemplaires. Autre avantage : il peut suivre l'instruction en temps réel.

*Vous êtes un demandeur régulier (notaire, géomètre, architecte, constructeur,…), vous avez la possibilité de créer votre compte « Partenaire ».*

*Vous êtes un particulier (ou un demandeur occasionnel ?) créez votre compte « Particulier ».*

Rendez-vous sur : https://grandlibournais.geosphere.fr/guichet-unique

2

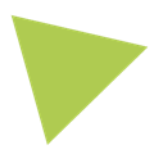

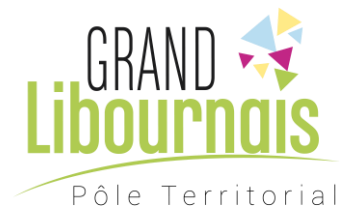

# Sommaire :

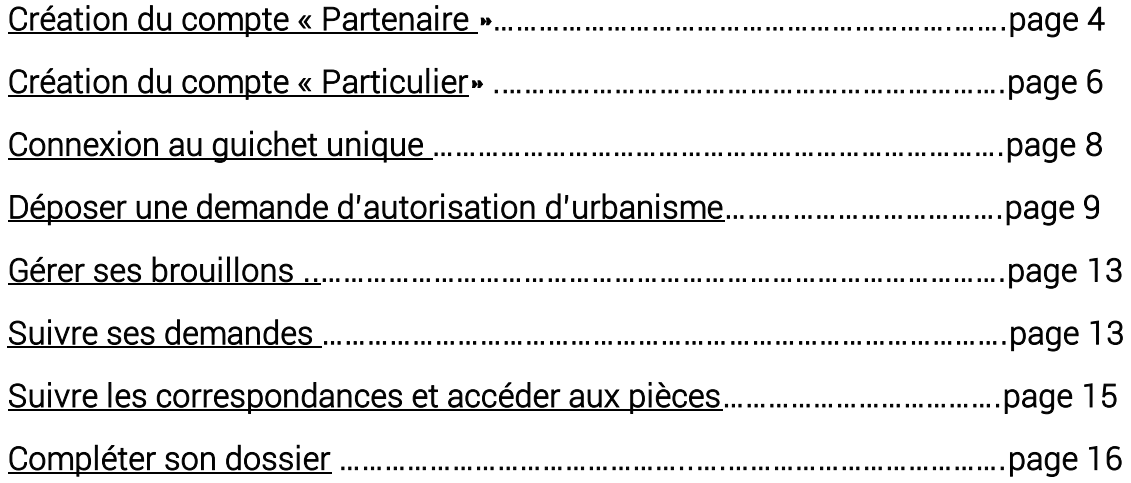

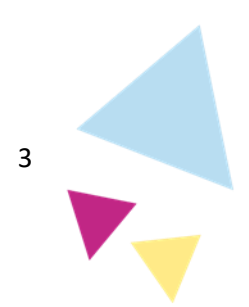

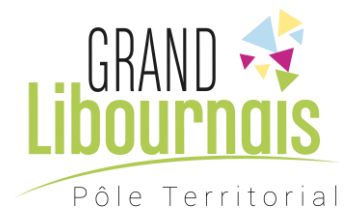

### Création du compte « Partenaire » pour les demandeurs réguliers (notaires, géomètres, architectes, constructeurs,…) :

La première étape consiste à créer un compte en cliquant sur « Créer un compte ».

## **Guichet unique** Autorisations & foncier

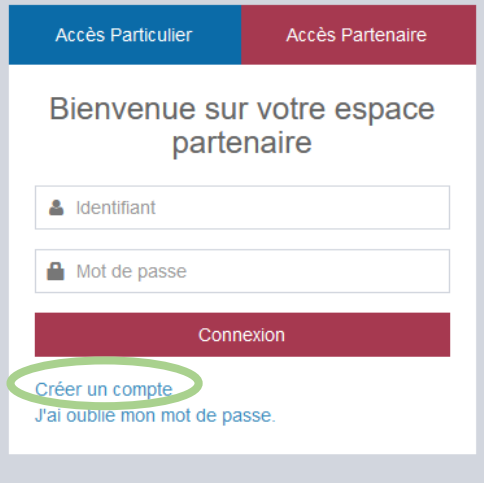

### Formulaire d'inscription :

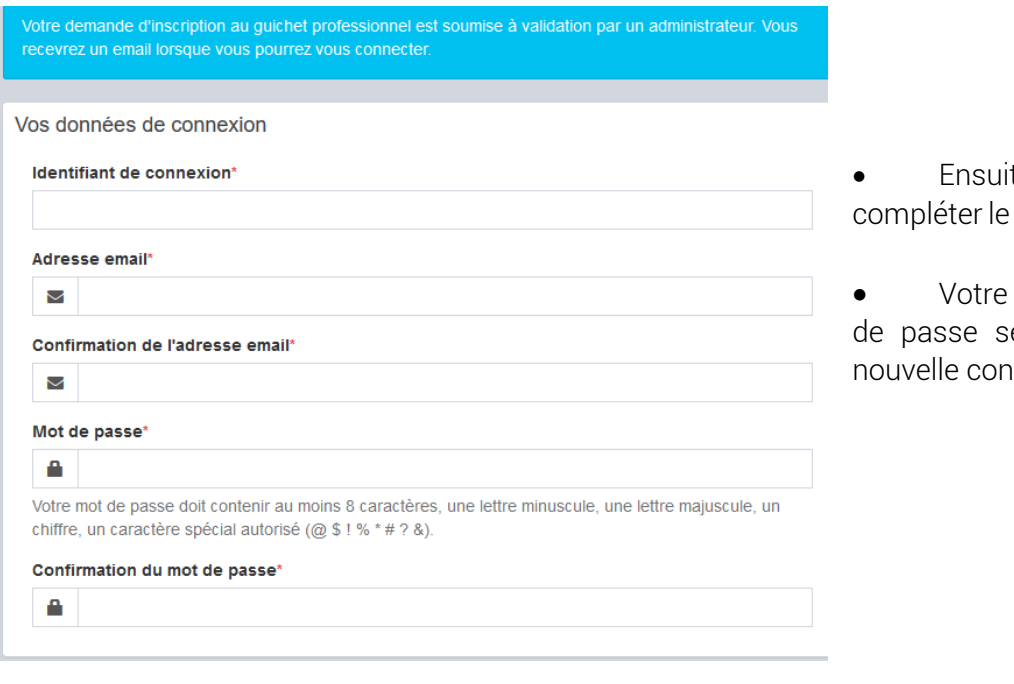

te vous pouvez formulaire d'inscription.

identifiant et votre mot eront requis à chaque nexion.

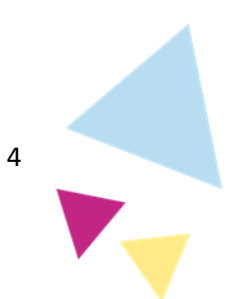

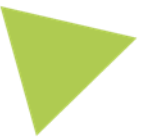

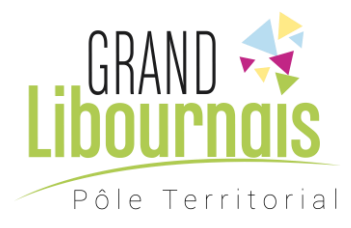

• Une fois tous les champs remplis, indiquez le résultat Validation du calcul et cochez la case  $4 + 2 = ?$ pour accepter les Résultat du calcul Conditions Générales ø d'Utilisation. accepte les Conditions Générales d'Utilisation. \* • Vous pouvez ensuite valider le formulaire Retour Valider d'inscription.

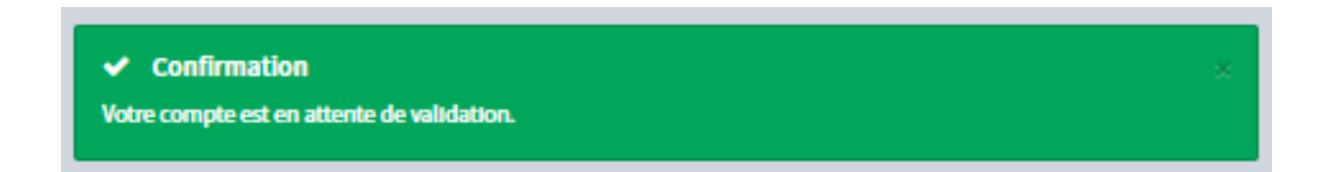

Un mail vous sera alors envoyé pour vous indiquer que votre compte est en cours de validation. Une fois que nos services auront validé votre compte, vous recevrez un nouveau message qui vous confirmera votre inscription. Vous pourrez utiliser votre identifiant et votre mot de passe pour déposer vos dossiers en ligne.

### Se connecter à son compte partenaire :

Votre compte a été validé, vous pouvez maintenant vous connecter pour effectuer vos démarches en ligne.

Vous pouvez retourner sur la plateforme guichet unique ou cliquer sur le lien reçu par email :

<https://grandlibournais.geosphere.fr/guichet-unique>

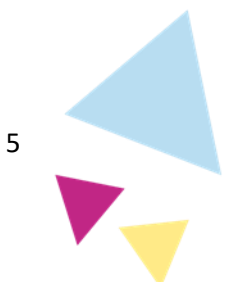

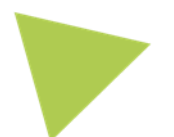

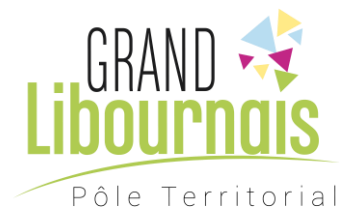

# Création du compte « Particulier » pour les particuliers ou demandeurs occasionnels :

La première étape consiste à créer un compte en cliquant sur « Créer un compte ».

#### **Guichet unique** Autorisations & foncier

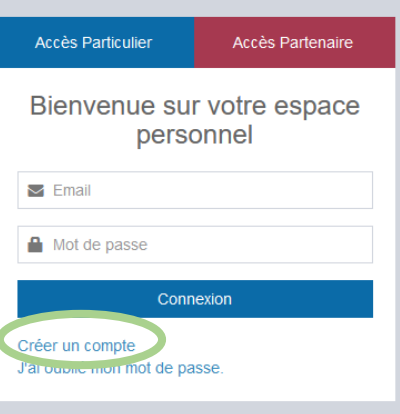

# Formulaire d'inscription :

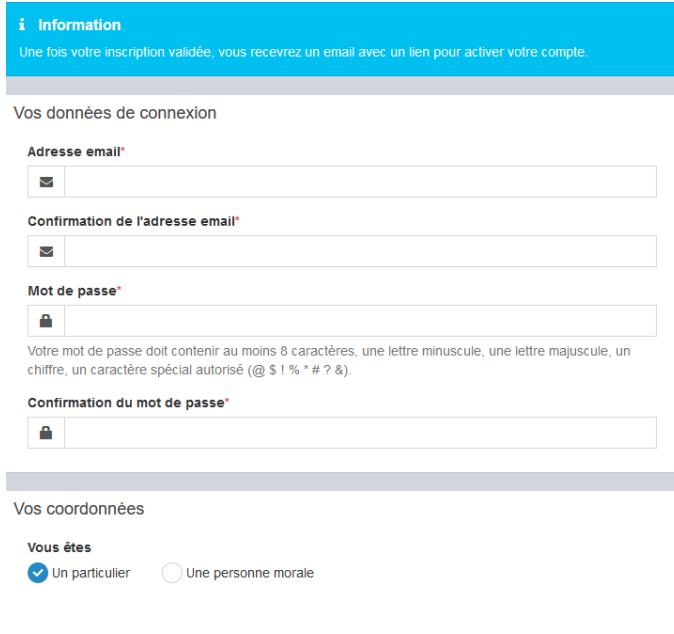

- Ensuite vous pouvez compléter le formulaire d'inscription.
- Votre adresse email et votre mot de passe seront requis à chaque nouvelle connexion.

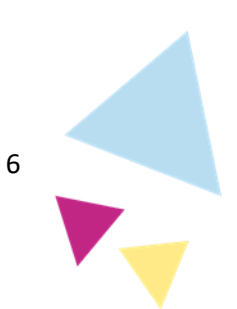

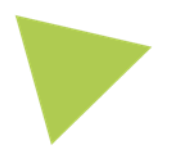

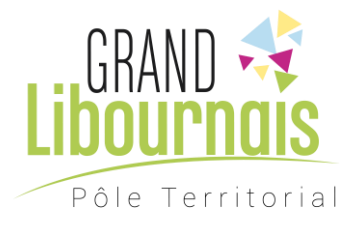

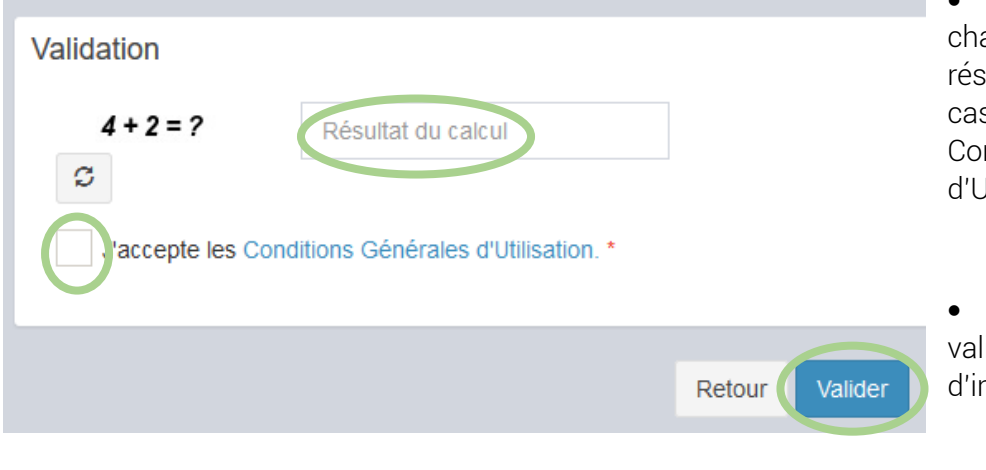

Une fois tous les amps remplis, indiquez le sultat du calcul et cochez la se pour accepter les nditions Générales d'Utilisation.

• Vous pouvez ensuite lider le formulaire nscription.

 $\vee$  Confirmation Un lien d'activation a été envoyé sur votre adresse email.

Un lien d'activation vous sera alors envoyé sur votre adresse email pour activer votre compte. Attention ce lien n'est valable que 30 minutes.

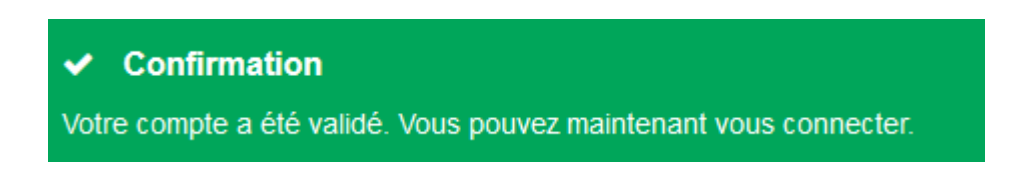

Après avoir cliqué sur le lien vous êtes redirigé vers le guichet unique et vous pouvez dès à présent vous connecter.

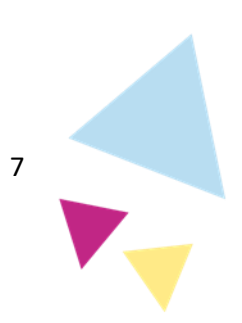

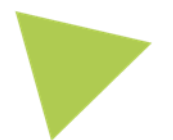

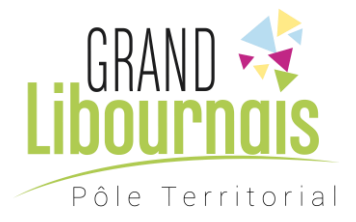

# Connexion au guichet unique

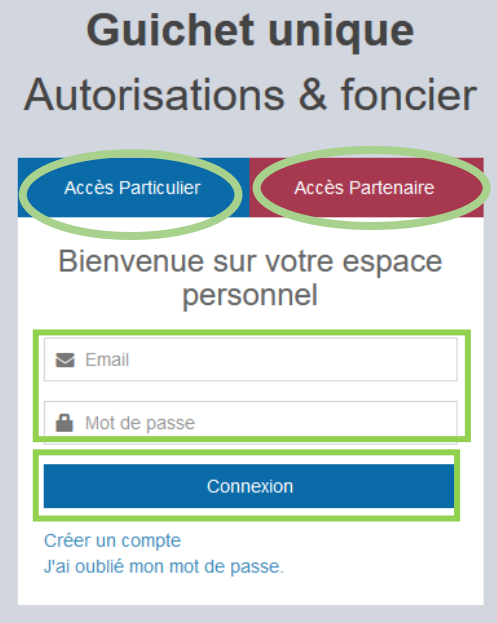

• Choisissez votre profil « Particulier » ou « Partenaire » en fonction du compte que vous venez de créer.

• Si vous êtes « Partenaire » entrez l'identifiant et le mot de passe que vous avez choisi lors de votre inscription.

• Si vous êtes un « Particulier » entrez votre adresse mail et le mot de passe que vous avez choisi lors de votre inscription

• Cliquez sur « Connexion ».

Vous accèderez ainsi à l'accueil du Guichet Unique qui vous permettra de déposer et de suivre vos demandes.

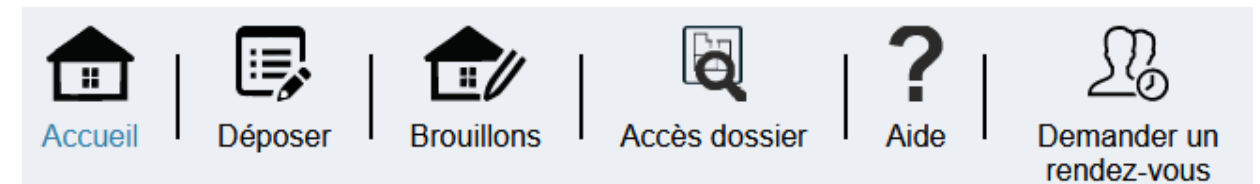

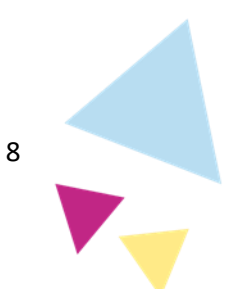

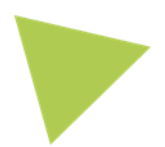

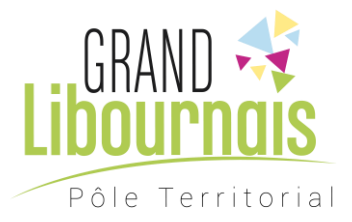

Déposer une demande d'autorisation d'urbanisme :

• Cliquez sur :

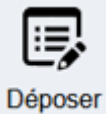

• Renseignez le différents champs correspondants à votre proje puis validez :

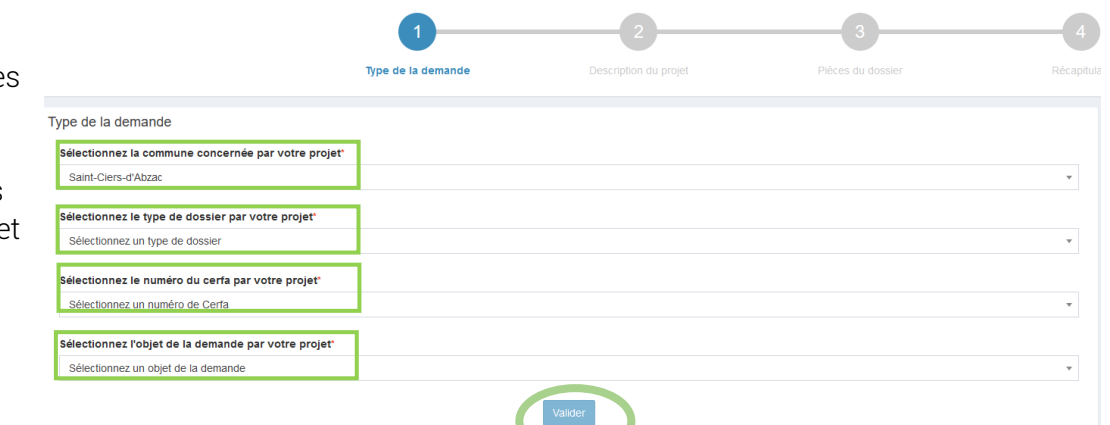

9

• Précisez si vous êtes le bénéficiaire ou mandaté par le bénéficiaire :

*Dans le cas où vous n'êtes pas le bénéficiaire, il est fortement conseillé de créer également un compte pour le bénéficiaire afin de faciliter les échanges. Dans le cas où il n'aurait pas de compte, les courriers du 1er mois et les arrêtés lui seront notifiés par lettre recommandée avec accusé de réception ou lettre recommandée électronique et non via le Guichet Unique (règles imposées par le code de l'urbanisme).* 

![](_page_8_Picture_88.jpeg)

![](_page_8_Picture_9.jpeg)

![](_page_9_Picture_0.jpeg)

- Description du projet :
	- Dans le cas où vous déposez en votre nom, vous pouvez cliquer sur « Renseigner mes informations ».
	- Sinon, complétez les informations relatives au demandeur.

![](_page_9_Picture_79.jpeg)

• Vous pouvez ensuite compléter les informations demandées à chaque étape.

![](_page_9_Picture_80.jpeg)

• Une fois arrivé à cette étape, ajoutez les pièces nécessaires à votre dossier. Vous pouvez joindre 6 fichiers pour chaque pièce. La taille maximum autorisée pour un fichier est de 25 Mo. Les formats de fichiers autorisés sont : doc,.docx,.pdf,.jpeg,.png,.bmp,.jpg

![](_page_9_Picture_8.jpeg)

![](_page_10_Picture_0.jpeg)

![](_page_10_Picture_22.jpeg)

Une fois l'ensemble de vos pièces déposées, un récapitulatif vous est proposé (en cliquant sur « vérifier les informations saisies »).

Vous avez également la possibilité d'ajouter, si besoin, vos références.

![](_page_10_Picture_4.jpeg)

![](_page_11_Picture_0.jpeg)

![](_page_11_Picture_73.jpeg)

Le dépôt peut prendre plusieurs minutes suivant la taille des pièces et la qualité de la connexion internet.

Si une erreur s'affiche, il convient de contacter : [ads@grandlibournais.eu](mailto:ads@grandlibournais.eu) plutôt que de ressaisir un nouveau dossier.

Suite à ce dépôt vous recevrez, dans les minutes qui suivent, un accusé d'enregistrement électronique et un récépissé de dépôt par mail.

*Suivant les documents déposés, une clé usb comportant les pièces du dossier pourra être demandée par le service instructeur.*

*Attention : En cas de non réception, veuillez vérifier vos spams.* 

![](_page_11_Figure_7.jpeg)

![](_page_11_Picture_8.jpeg)

![](_page_12_Picture_0.jpeg)

# Gérer ses brouillons :

Vous pouvez accéder à vos brouillons en cliquant sur :

![](_page_12_Picture_3.jpeg)

Cet espace vous permet d'accéder à vos dossiers qui n'ont pas été finalisés.

DP: 13703\*07

**Commune: Les-Artiques-de-Lussac** Type de dossier : Déclaration préalable Objet demande : Maison individuelle Nombre de pièces : Aucune pièce

Étape courante : Autres Renseignements Date de création : 04/10/2021 16h01 Date de modification : 04/10/2021 16h01

![](_page_12_Picture_8.jpeg)

# Suivre ses demandes :

Dans cet espace vous pouvez suivre l'évolution de vos dossiers en cours en vous connectant sur la page d'accueil ou en cliquant sur la vignette « en cours. »

Traitement de mon dossier PC 033 000 22F 0000

Votre dossier est en attente de pièces Type de dossier : PC Objet de la demande : Autre permis de construire Déposé le : 01/01/2022 sur la commune des Artigues de Lussac Au: 05 Rue de la Paix Parcelles : AB 00

Voir l'avancement du dossier

Accéder aux pièces et correspondances du dossier (1)

Déposer des pièces

Déposer un retrait

![](_page_12_Picture_17.jpeg)

![](_page_12_Picture_18.jpeg)

![](_page_13_Picture_0.jpeg)

# Etat d'avancement du dossier :

![](_page_13_Picture_15.jpeg)

![](_page_13_Picture_3.jpeg)

![](_page_14_Picture_0.jpeg)

## Suivre les correspondances et accéder aux pièces :

Pour pouvoir accéder à vos pièces et/ou correspondances, il suffit de cliquer sur l'onglet suivant :

Traitement de mon dossier PC 033 000 22F 0000

Votre dossier est en attente de pièces Type de dossier : PC Objet de la demande : Autre permis de construire Déposé le : 01/01/2022 sur la commune des Artigues de Lussac Au: 05 Rue de la Paix Parcelles : AB 00

Voir l'avancement du dossier

Accéder aux pièces et correspondances du dossier (1)

Déposer des pièces

Déposer un retrait

![](_page_14_Picture_57.jpeg)

![](_page_14_Picture_10.jpeg)

![](_page_14_Picture_11.jpeg)

![](_page_15_Picture_0.jpeg)

# Compléter son dossier :

Vous avez reçu un courrier de demande de pièces complémentaires, cliquez sur « déposer des pièces » pour ajouter les pièces manquantes à votre dossier :

Traitement de mon dossier PC 033 000 22F 0000

Votre dossier est en attente de pièces Type de dossier : PC Objet de la demande : Autre permis de construire Déposé le : 01/01/2022 sur la commune des Artigues de Lussac Au: 05 Rue de la Paix Parcelles : AB 00

Voir l'avancement du dossier

Accéder aux pièces et correspondances du dossier (1)

Déposer des pièces

Déposer un retrait

![](_page_15_Picture_54.jpeg)

![](_page_15_Picture_10.jpeg)